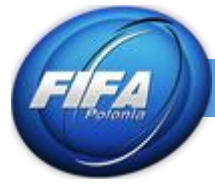

W tym tutorialu, dowiemy się jak poruszać się po Adobe Photoshop i poznamy ciekawe funkcje tego programu, potrzebne do tworzeniu dodatków. Zaczynamy od uruchomienia programu.

1. Panel z narzędziami

Ta sekcja znajduje się po lewej stronie okna programu i jest przeciągnięta od samej góry do samego dołu. Większość narzędzi posiada obok siebie malutki **trójkącik** pozwalający na wybranie innego typu narzędzia z jego rodziny, niektóre z nich posiadają jedno inne nawet mogą mieć aż sześć typów. **Każde narzędzie** można uruchomić **jednym** przyciskiem na klawiaturze, co pozwala na szybsze dotarcie do potrzebnego narzędzia i bardziej płynniejsze przechodzenie do kolejnych ruchów. Trzeba pamiętać, że aby użyć narzędzia należy zaznaczyć odpowiednią warstwę *(Patrz Photoshop – Podstawy CZ.3)*

## **Move Tool (Przesunięcie)**

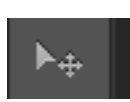

Narzędzie to służy do przesuwania obiektów w naszym projekcie. Aby przemieścić logo wybieramy **Move Tool (Przesunięcie)** i przesuwamy zupełnie tak jak ikony na pulpicie. Istnieje też alternatywny typ przesuwania do którego potrzebne nam są strzałki z klawiatury, manewrując nimi możemy dostosować położenie obiektu.

## **Marquee Tools (Zaznaczanie)**

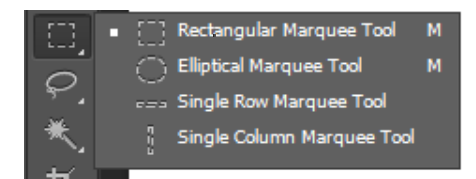

Tym narzędziem z kolei możemy zaznaczać różne figury. Jak widać na obrazku doskonale widoczne jest jakim narzędziem zaznaczamy jaki wzór.

## **Lasso Tools (Lasso)**

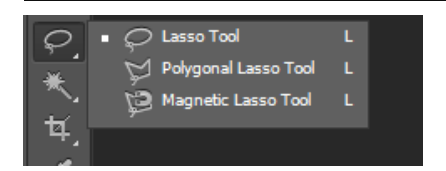

**Lasso Tools (Lasso)** to narzędzia służące to wycinania potrzebnych rzeczy. **Lasso Tool (Lasso)** pozwala nam na swobodne zaznaczanie dowolnych kształtów. **Polygonal Lasso Tool (Lasso wielokątne)** służy do zaznaczania za pomocą prostych linii. **Magnetic Lasso Tool (Lasso magnetyczne)** działa jak magnes – klikając raz **LPM** przy początku naszego zaznaczania i manewrując myszką nasze lasso będzie przyklejać się do marginesów danej warstwy.

#### **Selection Tools (Narzędzia zaznaczania)**

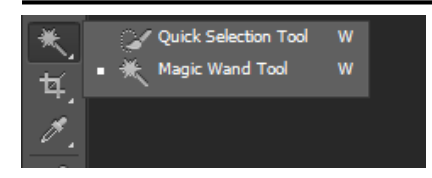

**Quick Selection Tool (Szybkie zaznaczanie)** służy do zaznaczania dużych części naszej grafiki. **Magic Wand Tool (Różdżka)** po kliknięciu na zdjęcie, grafikę itd. Zaznacza wszystkie najbliżej spokrewnione i połączone ze sobą kolory.

## **Eyedropper Tool (Kroplomierz)**

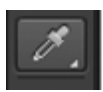

Wybierając to narzędzie i klikając na jakiś odcień możemy pobrać próbkę koloru jaki chcemy użyć przy tworzeniu dodatku.

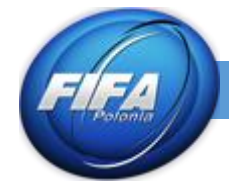

## **Red Eye Tool (Czerwone oczy)**

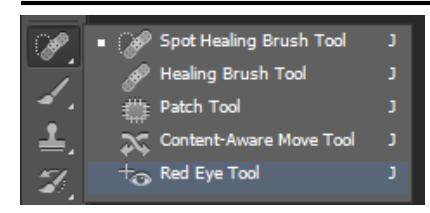

**Red Eye Tool (Czerwone oczy)** to narzędzie potrzebne przy tworzeniu twarzy. Dużo zdjęć posiada tzw. Czerwone oczy zaznaczają je tym narzędziem jesteśmy w stanie się ich pozbyć.

## **Brush Tool (Pędzel)**

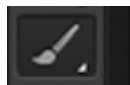

To narzędzie służy do rysowania linii.

## **Clone Stamp Tool (Stempel)**

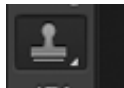

Narzędzie to służy do klonowania obrazu. Przytrzymując klawisz **alt** na klawiaturze i klikając na miejsce w obrazku, które chcemy sklonować (koniecznie musi zostać zaznaczona warstwa z której chcemy klonować) będziemy w stanie skopiować dany fragment lub całą grafikę zależnie od naszego zapotrzebowania. Następnie wystarczy tylko używać **LPM (**klikać lub przytrzymać i manewrując myszką) w miejscu gdzie chcemy mieć sklonowany obraz. Należy zaznaczyć, że dzięki temu narzędziu możemy klonować z pliku projektu to projektu.

## **Eraser Tools (Gumka)**

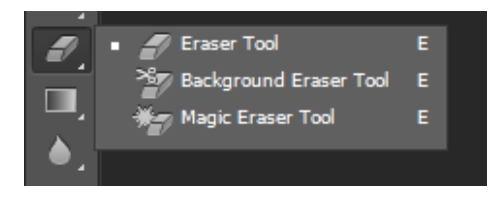

**Eraser Tool (Gumka)** służy do wymazywania szczegółów. Używając go należy manewrować myszką i używać **LMP. Magic Eraser Tool (Magiczna gumka)** służy do wymazywania najbliżej spokrewnionego koloru na jaki klikniemy.

# **Adjustment Tools (Narzędzie dostosowywania)**

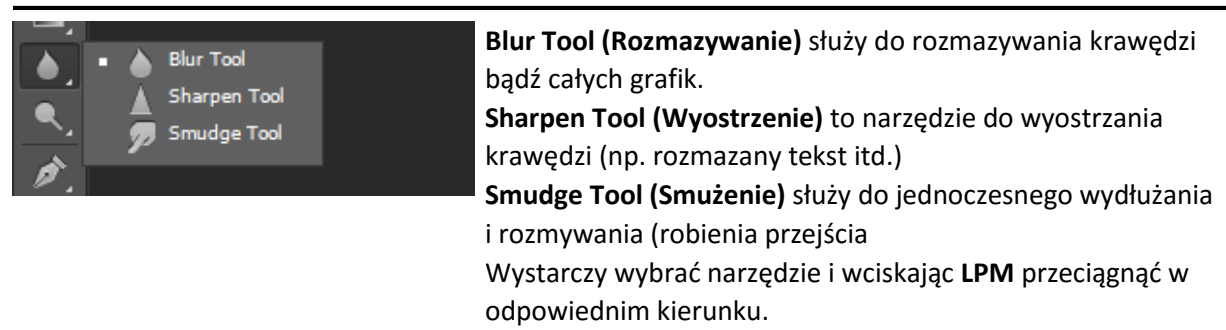

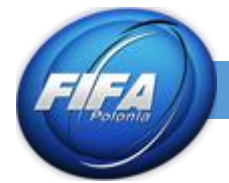

## **Correction Tools (Narzędzia korygujące)**

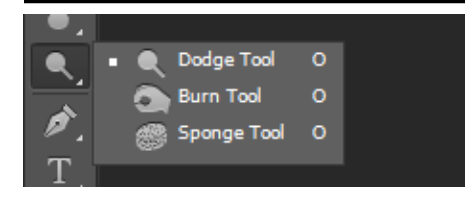

**Dodge Tool (Rozjaśnianie)** – to narzędzie do rozjaśniania **Burn Tool (Ściemnij) –** dzięki temu narzędziu w znaczny sposób jesteśmy w stanie przyciemnić dany obiekt **Sponge Tool (Gąbka)** – tzw. Gąbka pozwala na delikatne namoczenie obiektu dzięki czemu jesteśmy w stanie dodać lub odjąć koloru.

## **Pen Tools (Pióra)**

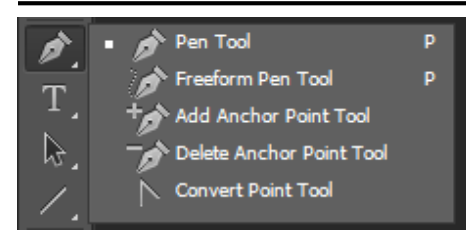

To sekcja narzędzi do tworzenia wzorów. Dzięki **Pen Tool (Pióro)** klikając w danych punktach tworzymy punkty naszego wzoru. **Freeform Pen Tool (Pióro dowolne)** działa podobnie do Lasso Tool, jednak tworzy on wzór. **Add Anchor Point Tool (Dodawanie punktów kontrolnych)** tworzy punkty na wzorze pozwalając odpowiednio go wygiąć. **Delete Anchor Point Tool (Usuwanie punktów kontrolnych)** usuwa punkty z naszego wzoru. Dzięki **Convert Point Tool (Konwertowanie punktów)** możemy manewrować naszymi sznureczkami aby dobrać odpowiedni wzór.

#### **Type Tools (Narzędzie pisania)**

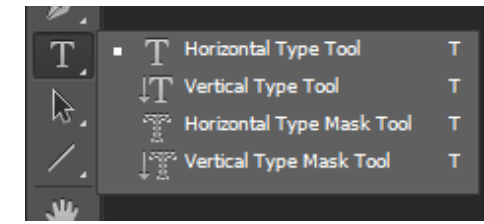

To sekcja narzędzi do pisania. Do tworzenia dodatków potrzebne raczej będą dwa pierwsze z nich. **Horizontal Type Tool (Tekst)** pozwala pisać poziomo natomiast **Vertical Type Tool (Tekst pionowy)** pionowo.

## **Zoom Tool (Lupka)**

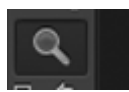

To narzędzie do powiększania I pomniejszania. Klikając **LPM** i przesuwając w lewo pomniejszamy obrazek natomiast w prawo powiększamy.

#### **Colour Tools (Nazwa PL)**

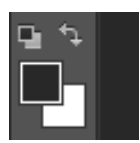

Podwójne kliknięcie na kwadrat z kolorem pozwala na dobranie odpowiedniego odcienia. Podwójna strzałka tuż nad dwoma dużymi kwadratami pozwala na szybką zmianę kolorów. Kolor ustawiony wyżej to **Foreground (Kolor pierwszego planu)**  niżej **Background (Kolor tła)**